**Step4. Unzip the downloaded file stored in the USB drive. If you download the exe file,** 

#### **double-click the exe file to extract the update package.**

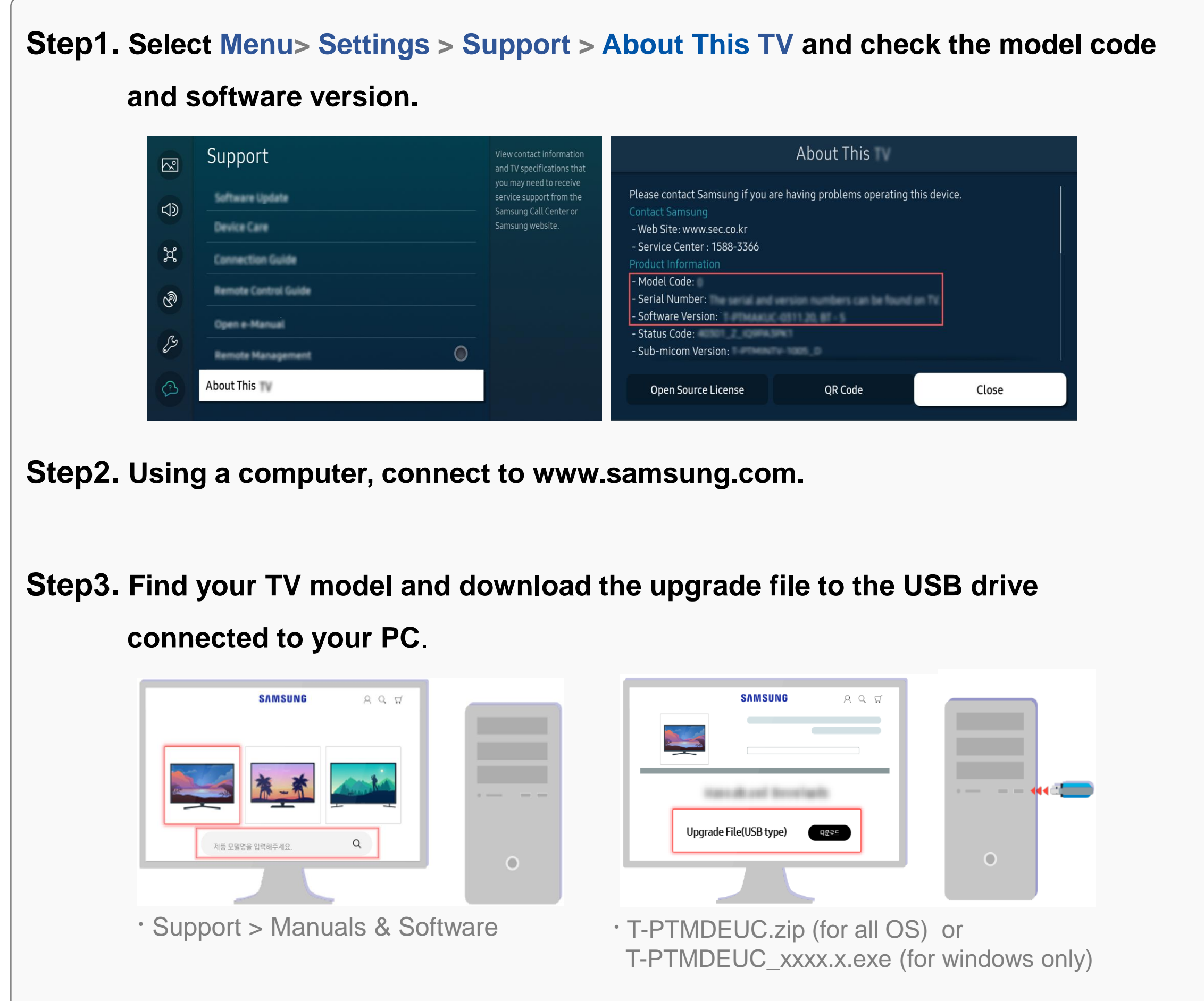

### **Update using USB**

# **Updating the Software**

〮 Save the update package ("image" folder) in the USB drive's top-level folder. Otherwise, the TV will not be able to locate the update package. ※ For more information on how to decompress, see the appendix.

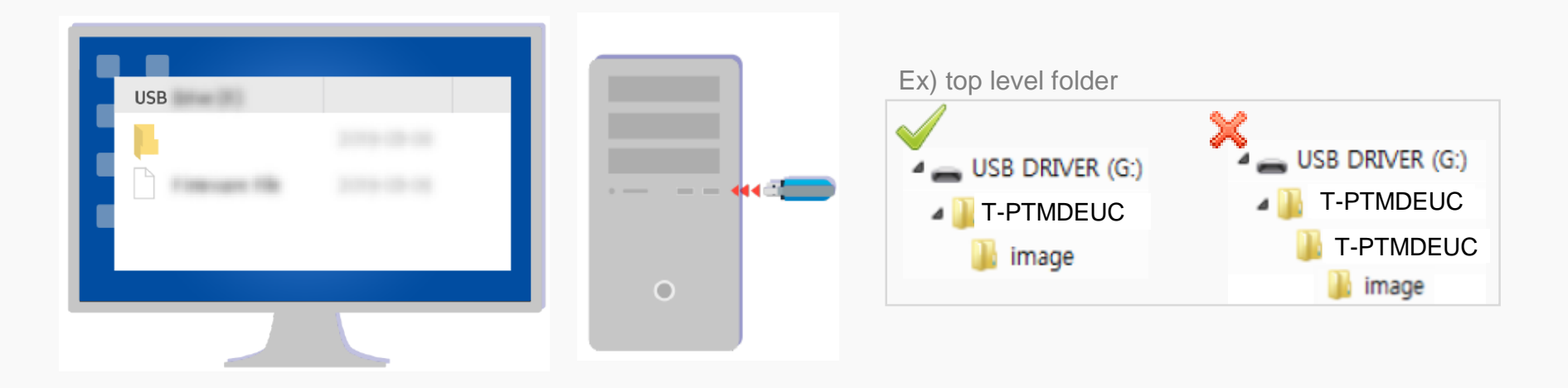

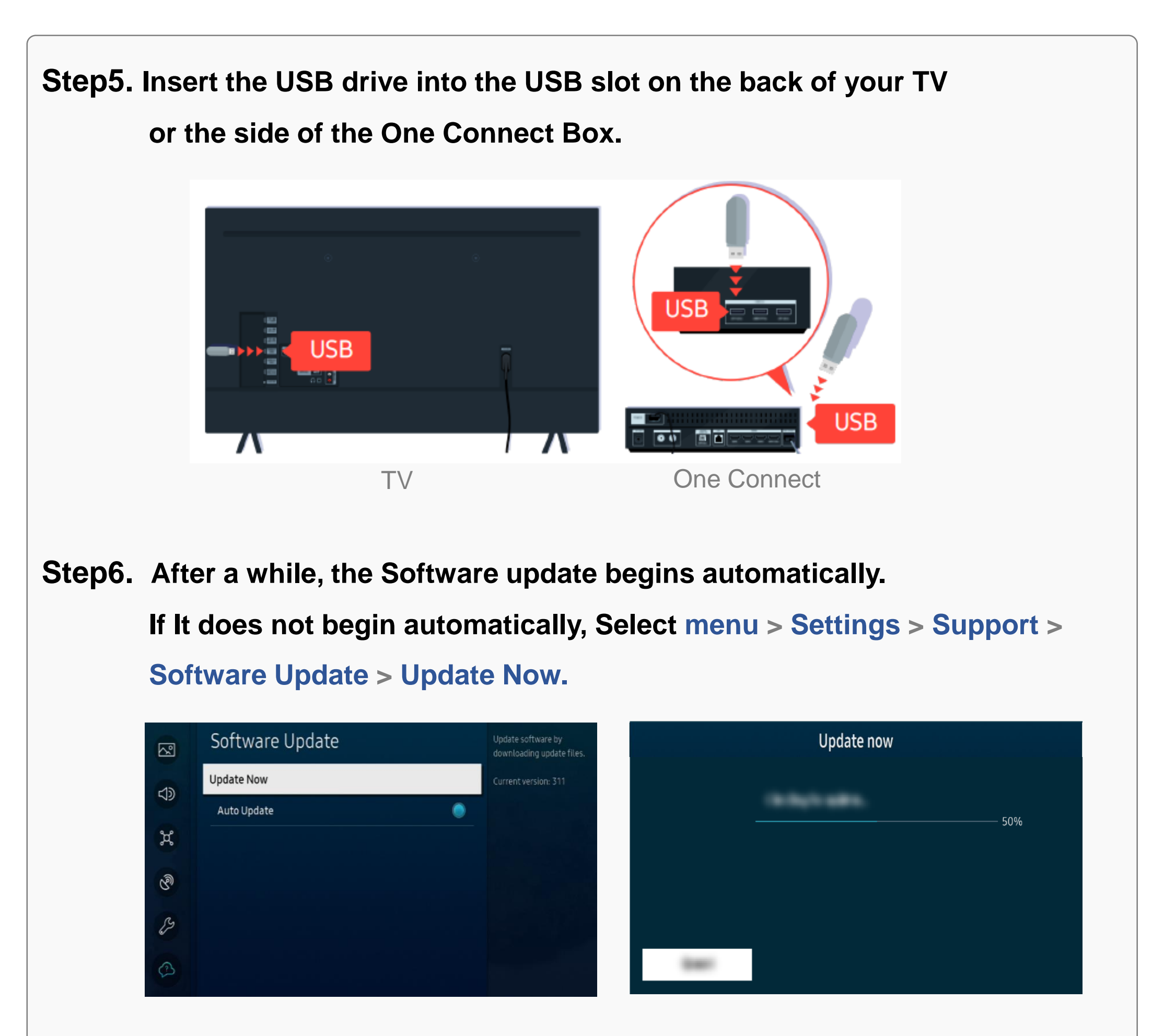

〮 DO NOT turn off the TV or delete your USB drive until the update is complete.

The TV will turn off and on automatically after completing the software update.

〮 Video and audio settings may be reset to their defaults after a software update.

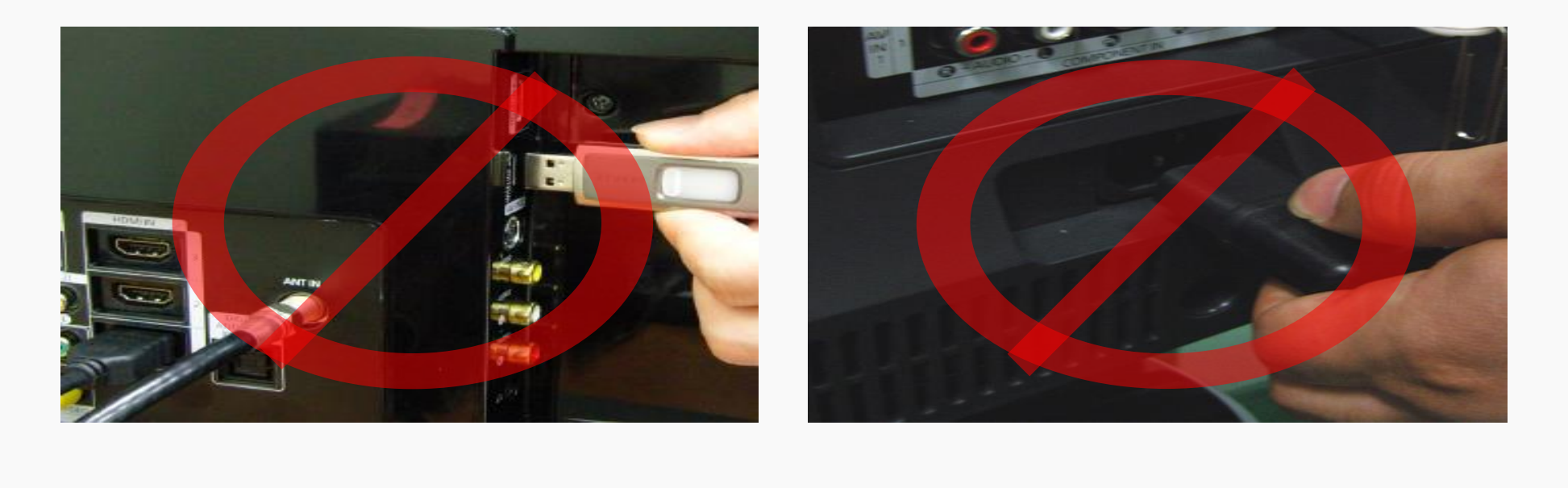

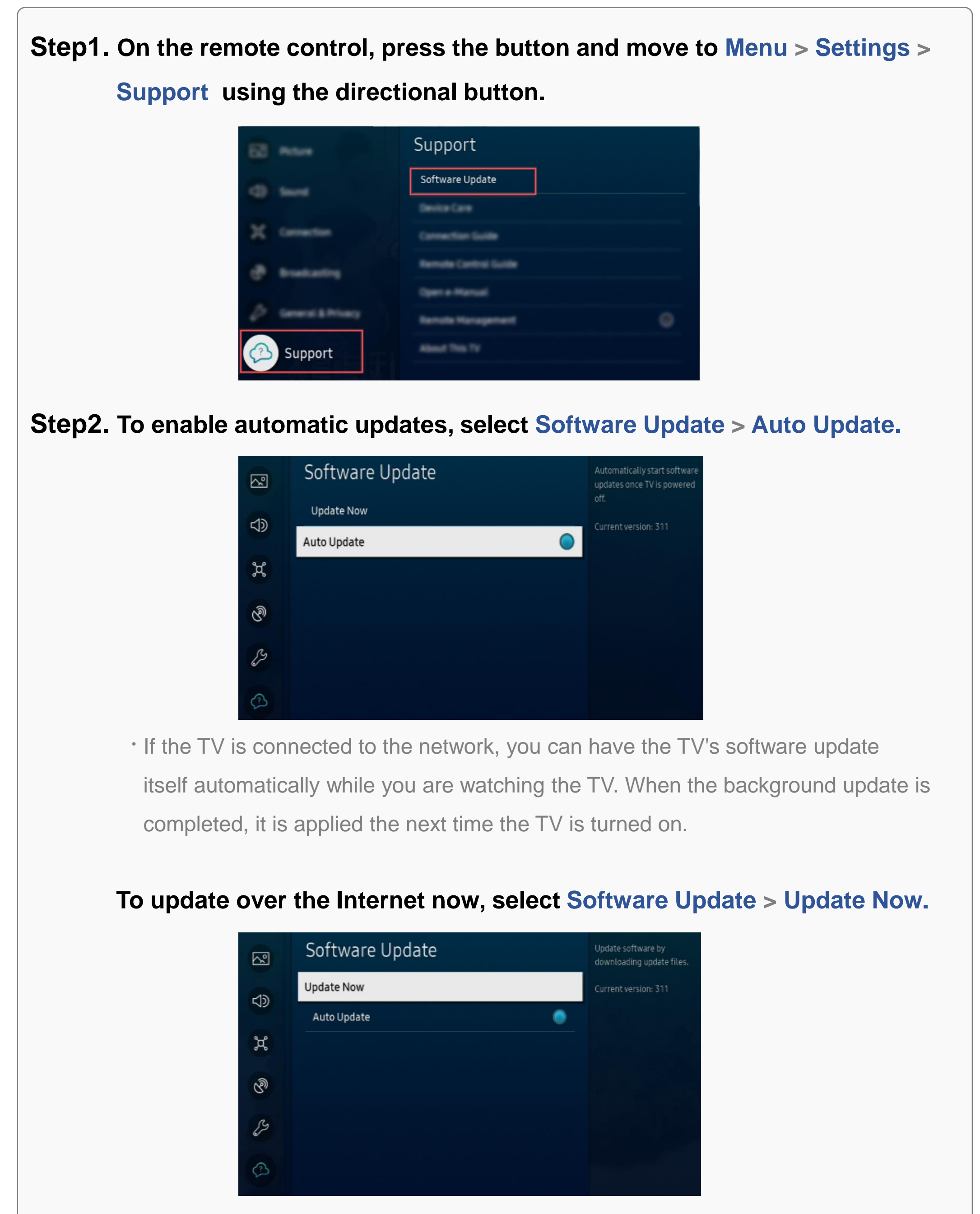

### **Update automatically (Network connection is required)**

〮 New updates will be downloaded and installed on your TV. Updates usually take a few minutes, please do not turn off the TV until the update is complete. When the update is finished, the TV will restart automatically.

1. Download the firmware file from Samsung.com into your computer.

File Name : T-PTMDEUC\_XXXX.X.exe

- 2. Connect the USB Memory Drive to the USB port of your PC. Copy the file to USB Memory Drive.
- 3. Go to the USB Memory Drive, and select the file by double clicking it.
- 4. Click the "Extract" button.

※ XXXX.X indicates the version of the firmware.

5. The file will be installed.

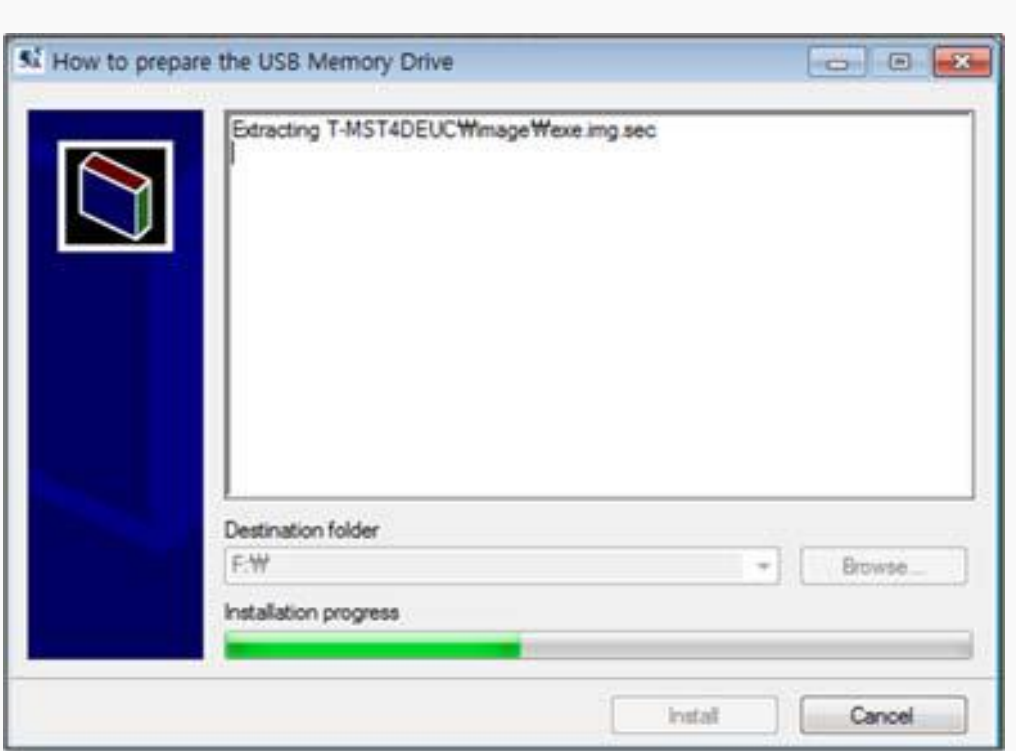

6. Confirm that a folder containing the firmware files has been added to the USB memory drive.

7. Safely disconnect the USB memory drive

#### by clicking in 'Safely Remove' in Task Bar.

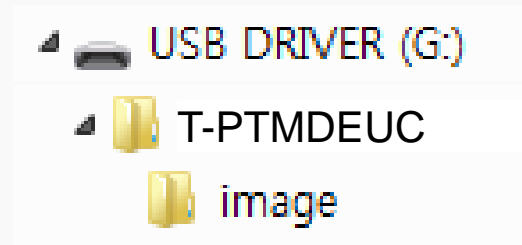

6-1. Make sure that USB Driver has a folder named 'T-PTMDEUC' in the root directory.

※ If Windows Defender may identifies the file as harmful,

Click the "More info" and then select the "Run anyway"

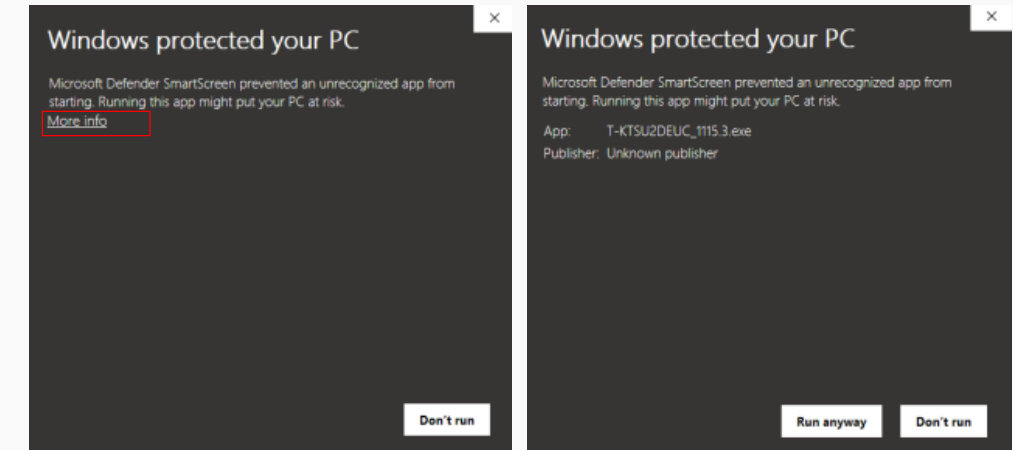

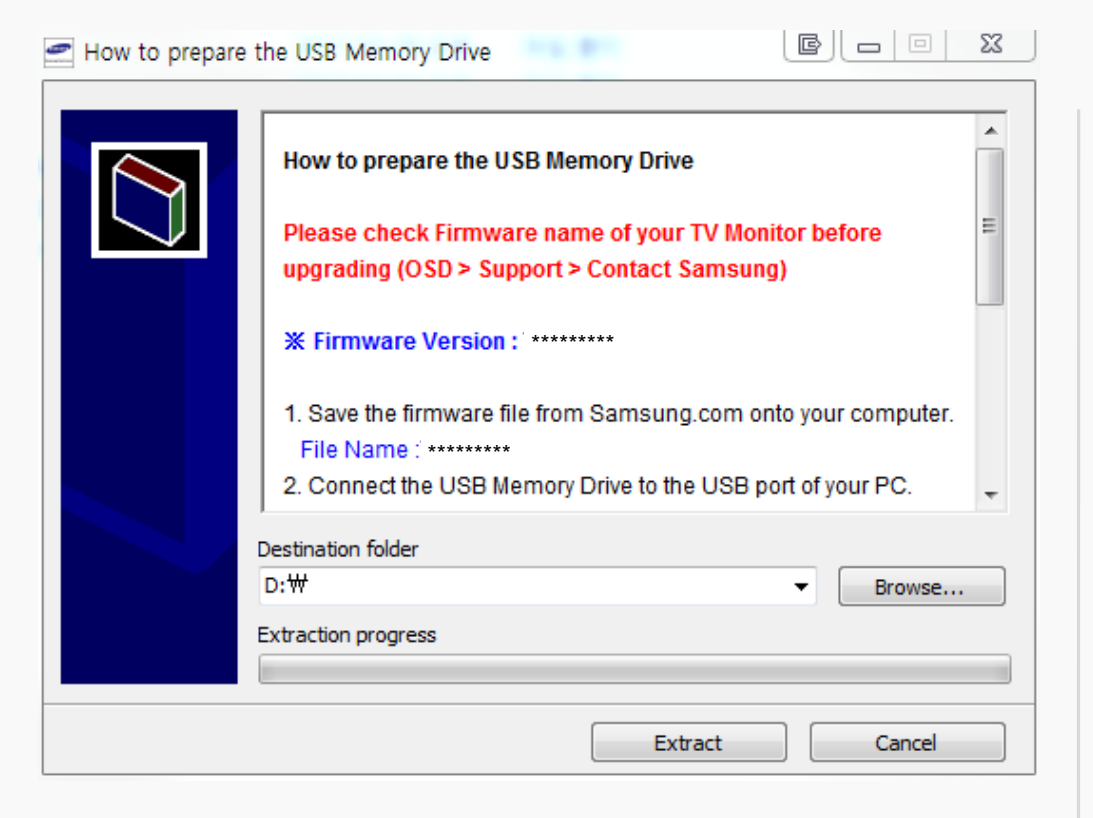

## **[ Appendix ]**

## **How to prepare the USB Memory Drive (All Windows)**

#### **Case1. Exe file download**

1. Download the firmware file from Samsung.com into your computer. File Name : T-PTMDEUC.zip

- 2. Connect the USB Memory Drive to the USB port of your PC. Copy the file to USB Memory Drive.
- 3. Follow below steps to extract the file and make a folder for firmware. The folder should have same name with the file and exist in the root directly ※ An extracting process might be different by application in PC
- 3-A. Click the file and 'Extract All…'. Then select USB driver that files will be extracted.

4. Safely disconnect the USB memory drive by clicking in 'Safely Remove' in Task Bar.

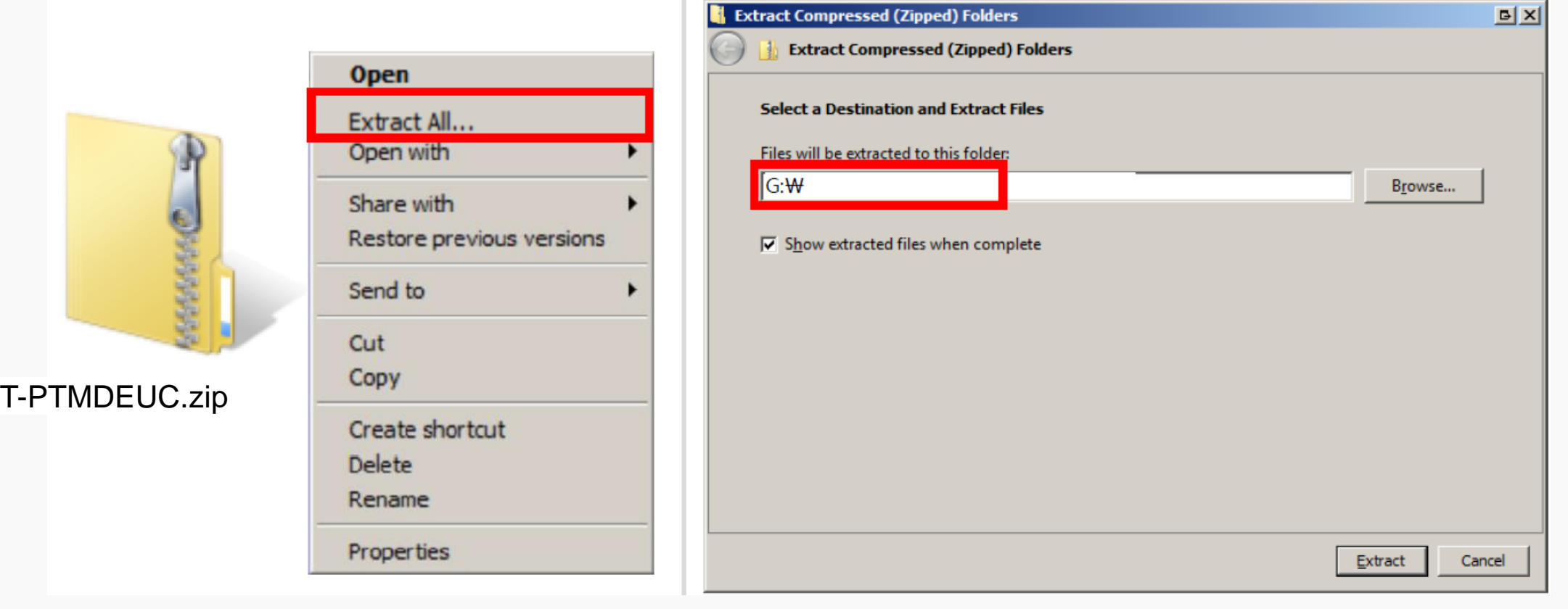

#### 3-B. Make sure that USB Driver has a folder named 'T-PTMDEUC'

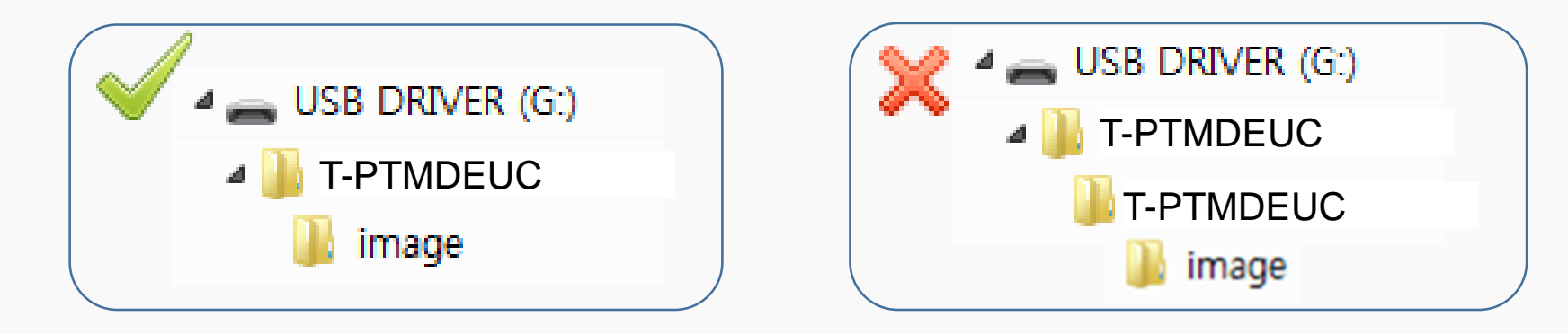

# **[ Appendix ]**

## **How to prepare the USB Memory Drive (All OS)**

### **Case2. Zip file download**